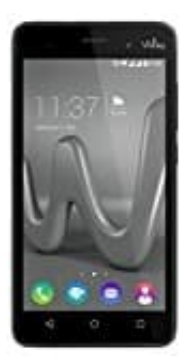

## **Wiko Lenny 3**

## **SD Karte formatieren am PC (Windows)**

- 1. Explorer öffnen.
- 2. Unten im Fenster findest du nun die SD-Karte. Führe einen Rechtsklick auf dieser aus und wähle die Option "Formatieren".
- 3. Klicke unten auf den Button "Gerätestandards wiederherstellen".
- 4. Wähle als Format "FAT32". Ist das nicht verfügbar, wähle "FAT".
- 5. Aktiviere den Haken vor der Option "Schnellformatierung" und klicke unten auf den Button "Starten".
- 6. Bestätige mit "OK" und die SD-Karte wird formatiert. Ist der Vorgang abgeschlossen, beende die Fenster mit "Formatieren".<br>Klicke unten auf den Button "Gerätestandards wiederherstellen".<br>Wähle als Format "FAT32". Ist das nicht verfügbar, wähle "FAT".<br>Aktiviere den Haken vor der Option "Schnellformatierung" und klicke unten auf d